# **HP Project and Portfolio Management Center**

Software Version: 9.32

Language Pack Release Notes

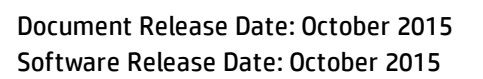

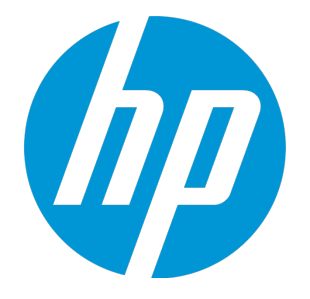

#### Legal Notices

#### **Warranty**

The only warranties for HP products and services are set forth in the express warranty statements accompanying such products and services. Nothing herein should be construed as constituting an additional warranty. HP shall not be liable for technical or editorial errors or omissions contained herein.

The information contained herein is subject to change without notice.

#### Restricted Rights Legend

Confidential computer software. Valid license from HP required for possession, use or copying. Consistent with FAR 12.211 and 12.212, Commercial Computer Software, Computer Software Documentation, and Technical Data for Commercial Items are licensed to the U.S. Government under vendor's standard commercial license.

#### Copyright Notice

© 1997 - 2015 Hewlett-Packard Development Company, L.P.

#### Trademark Notices

Adobe® is a trademark of Adobe Systems Incorporated.

Microsoft® and Windows® are U.S. registered trademarks of Microsoft Corporation.

UNIX® is a registered trademark of The Open Group.

### Documentation Updates

The title page of this document contains the following identifying information:

- Software Version number, which indicates the software version.
- <sup>l</sup> Document Release Date, which changes each time the document is updated.
- Software Release Date, which indicates the release date of this version of the software.

To check for recent updates or to verify that you are using the most recent edition of a document, go to: <https://softwaresupport.hp.com/>.

This site requires that you register for an HP Passport and to sign in. To register for an HP Passport ID, click **Register** on the HP Support site or click **Create an Account** on the HP Passport login page.

You will also receive updated or new editions if you subscribe to the appropriate product support service. Contact your HP sales representative for details.

The following table indicates changes made to this document since the last released edition.

#### **Support**

Visit the HP Software Support site at: [https://softwaresupport.hp.com](https://softwaresupport.hp.com/).

This website provides contact information and details about the products, services, and support that HP Software offers.

HP Software online support provides customer self-solve capabilities. It provides a fast and efficient way to access interactive technical support tools needed to manage your business. As a valued support customer, you can benefit by using the support website to:

- **.** Search for knowledge documents of interest
- Submit and track support cases and enhancement requests
- Download software patches
- Manage support contracts
- Look up HP support contacts
- Review information about available services
- Enter into discussions with other software customers
- Research and register for software training

Most of the support areas require that you register as an HP Passport user and to sign in. Many also require a support contract. To register for an HP Passport ID, click **Register** on the HP Support site or click **Create an Account** on the HP Passport login page.

To find more information about access levels, go to: <https://softwaresupport.hp.com/web/softwaresupport/access-levels>.

**HP Software Solutions Now** accesses the HPSW Solution and Integration Portal website. This site enables you to explore HP Product Solutions to meet your business needs, includes a full list of Integrations between HP Products, as well as a listing of ITIL Processes. The URL for this website is <http://h20230.www2.hp.com/sc/solutions/index.jsp>.

### **Contents**

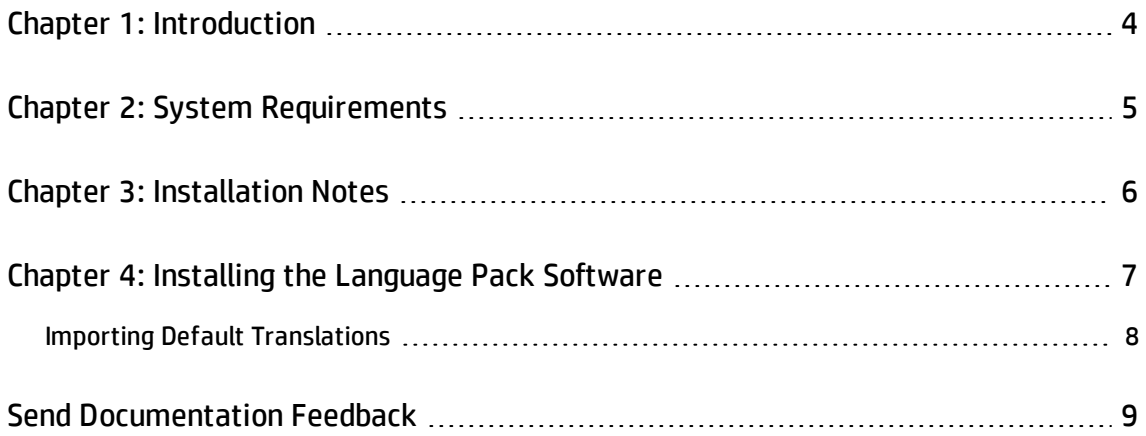

# <span id="page-3-0"></span>Chapter 1: Introduction

This document provides the following information about PPM Center version 9.32 Language Pack:

- **.** "System [Requirements"](#page-4-0) on page 5
- **.** ["Installation](#page-5-0) Notes" on page 6
- **.** "Installing the Language Pack [Software"](#page-6-0) on page 7

### <span id="page-4-0"></span>Chapter 2: System Requirements

- This language pack can be deployed on a new or upgraded instance of PPM Center version 9.32.
- Set the following Oracle database properties in addition to the standard PPM settings:
	- <sup>o</sup> NLS\_LENGTH SEMANTICS = CHAR
	- <sup>o</sup> NLS\_CHARACTERSET = AL32UTF8
	- <sup>o</sup> NLS\_NCHAR\_CHARACTERSET = AL16UTF16

### <span id="page-5-0"></span>Chapter 3: Installation Notes

The zip package of PPM Center version 9.32 contains two jar files: ppm-932-SP2.jar and ppm-932-LP-multi-lang.jar.

Installation instructions are provided in the following section, "Installing the Language Pack [Software"](#page-6-0) on [page 7.](#page-6-0) Before you install the language pack, note the following:

- You must install PPM Center version 9.32 prior to installing the Language Pack software.
- Graphs and Charts configuration

The arialuni.ttf file must be added to the *<JAVA\_HOME>*/jre/lib/fonts/fallback folder of the PPM Server.

**Note:** The font can be purchased from Microsoft (<http://www.microsoft.com/typography/fonts/font.aspx?fmid=1081>).

**•** Fiscal Periods Localization

To localize existing fiscal periods, run the following command from *<PPM\_Home>*/bin folder to commit or with all flag to generate translation for all LPs:

sh ./kGenFiscalPeriods.sh –language *<LP>* commit

where  $\langle LP \rangle$  represents the language codes for a supported language.

Or,

sh ./kGenFiscalPeriods.sh –language all commit

### <span id="page-6-0"></span>Chapter 4: Installing the Language Pack Software

**Note:** Before you continue to deploy the MLU jar file, make sure you have upgraded PPM Center to version 9.32 successfully by installing the ppm-932-SP2, jar file and that you have performed other post-installation tasks.

See the *Release Notes* for PPM Center version 9.32 for details about installing PPM Center version 9.32. If you are upgrading from version 9.30 or earlier, see the *Upgrade Guide*. You can install the Language Pack after you have installed or upgraded your instance.

**IMPORTANT**: Your installation steps may differ depending on whether you have PPM Center Best Practices installed and whether you are upgrading from PPM Center version 9.30 Language Pack. Follow the steps in the section below that applies to your situation.

- If you already have a translated version of Best Practices installed (because you installed version 9.30 Language Pack previously), follow these steps after you've upgraded to PPM Center version 9.32.
	- a. Stop the PPM\_Server\_Name.
	- b. Copy the MLU jar file ppm-932-LP-multi-lang.jar to <*PPM Home*>.
	- c. Using a console for UNIX or Cygwin for Windows, navigate to the <*PPM\_Home*>/bin directory.
	- d. Run the kDeploy script as follows: sh ./kDeploy.sh -lang <*locale*>

**Note:** If the ppm-932-SP2.jar file is not deployed, running this command will point to the MLU jar file for version 9.30: ppm-930-LP-multi-lang.jar.

- e. Follow the on-screen instructions.
- f. Restart the PPM Server using kStart.sh.
- If you have installed PPM Center version 9.32 and you do not have Best Practices installed, deploy the language pack software. For detailed instructions, see the *Installation and Administration Guide*.
- If you have an English-language version of Best Practices installed and you have upgraded to PPM

Center version 9.32, install the language pack directly.

• If you deploy the language pack on a cluster, make sure to deploy the language pack on all nodes in the cluster.

### <span id="page-7-0"></span>Importing Default Translations

After you have completed all tasks you need to perform after language deployment, import the default translations for the basic configurations that HP provides in your new PPM Center installation.

To do so, run the following command for each language deployed on your PPM Center instance:

```
sh. /kImportAttributes.sh -username admin -password admin -directory <PPM_
Home>/mlu/HPContentTranslations/<LP>
```
where <*LP*> represents the code for a supported language.

**Tip:** To make this process easier, you may do the follows:

- 1. Copy the content (zip archives) from each Language Pack to the <*PPM\_ Home*>/mlu/translations folder.
- 2. Run the following command:

sh ./kImportAttributes.sh -username admin -password admin

This command automatically imports all files from translations folder to PPM Server.

For more information, see the *Multilingual User Interface Guide*.

## <span id="page-8-0"></span>Send Documentation Feedback

If you have comments about this document, you can contact the [documentation](mailto:HPSW-BTO-PPM-SHIE@hp.com?subject=Feedback on Language Pack Release Notes (Project and Portfolio Management Center 9.32)) team by email. If an email client is configured on this system, click the link above and an email window opens with the following information in the subject line:

#### **Feedback on Language Pack Release Notes (Project and Portfolio Management Center 9.32)**

Just add your feedback to the email and click send.

If no email client is available, copy the information above to a new message in a web mail client, and send your feedback to HPSW-BTO-PPM-SHIE@hp.com.

We appreciate your feedback!